# ProContract V3 Supplier Guide Registering & Getting Started

## Contents

| ProContract V3 Supplier Guide               | 1  |
|---------------------------------------------|----|
| Registering & Getting Started               | 1  |
| Registering                                 | 3  |
| How to Register                             | 3  |
| Requirements                                | 3  |
| Contact Information                         | 4  |
| Company Information                         | 5  |
| Description                                 | 6  |
| Opportunities - Category/Region Selection   | 8  |
| T&C's and Privacy Policy                    |    |
| Confirmation Page                           |    |
| Submitting your Registration                |    |
| Logging into ProContract Version 3          |    |
| Portal Homepage                             |    |
| Contract Opportunities                      |    |
| Contract Opportunities                      |    |
| Searching Opportunities                     |    |
| Registering Interest in an Opportunity      | 20 |
| Responding to Tenders                       | 21 |
| Viewing the Details/Documents               | 21 |
| Messages                                    | 25 |
| Completing the Response (using attachments) | 27 |
| Responding to Online Questionnaires         | 27 |
| Responding to Lot Questionnaires            |    |
| The Response Wizard                         |    |
| Item Breakdown                              |    |
| Uploading Attachments                       |    |
| Terms and Conditions                        |    |

| Submitting The Tender Response            | 38 |
|-------------------------------------------|----|
| Editing Tender Response and Re-Submission |    |
| Managing Account Details                  | 40 |
| Changing your Password                    | 40 |
| Updating your Personal Details            | 41 |
| Updating your User Image                  | 43 |
| Updating Workgroups                       | 44 |
| Updating Access Rights                    | 44 |
| Viewing Audit History                     | 45 |

## **Registering**

To take part in **any** exercise and to be able to express an interest in a contract opportunity, first you **must register** on ProContract with details of yourself and also the company that you work for. This process is covered, in detail, in the following sections, with explanations of all the key actions required.

### How to Register

On the portal home page there is a link to **Register** (for free) on the right hand side of the screen (as shown below).

Click the link to begin the step-by-step registration wizard, where you will be required to enter your company details.

| lome page                              |                                                                                                    |                        |                        |                                                                                                    |          |
|----------------------------------------|----------------------------------------------------------------------------------------------------|------------------------|------------------------|----------------------------------------------------------------------------------------------------|----------|
| <ul> <li>News and announcer</li> </ul> | nents                                                                                                    |                        | <u>View all</u>        | <ul> <li>New to portal</li> </ul>                                                                                                    |          |
| £70bn after the ele                    | ne cuts' - Labour<br>e Conservatives of planning "ext<br>ction, while the Tories say Labou<br>500 new free schools<br>schools in England will more tha | ur would cause "o      | chaos".<br><u>More</u> | List of benefits<br>Gain real time feedback on the cor<br>your bid<br>Reduce the time required to win bu<br>Bid in your own local currencies<br>Automatically calculate landing co | usiness  |
|                                        | s are re-elected, David Cameron                                                                                                    |                        | More                   | Free registration Register Login Forgotten your username or pa                                                                                                    | issword? |
| Shown below is a list of the la        | itest current opportunities                                                                                                    |                        |                        | Useful links                                                                                                    |          |
| Opportunities                          |                                                                                                    |                        |                        | Contracts register                                                                                                    | >        |
| Buyer 🔨 Title                          | ≎ StartDate     ≎ E                                                                                                    | ndDate 🗘 E             | stimated Valuê         |                                                                                                    |          |
| Cheshire (a) Accommodation             |                                                                                                    | 4/02/2019<br>8:39:00 £ | 5,000,000.00           |                                                                                                    |          |
|                                        |                                                                                                    | Search all o           | opportunities          |                                                                                                    |          |
|                                        |                                                                                                    |                        |                        |                                                                                                    |          |

### Requirements

This page is an introduction to the process that you will be taken through in order to complete your registration on the portal. Please read the text carefully before proceeding through this process.

*Minimum and recommended system requirements* can also be viewed here. If you wish to proceed, click **Continue** from the options at the bottom of the page, or if you want to abort the registration process click **Cancel**. Register

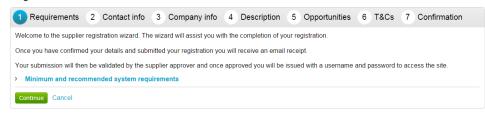

### **Contact Information**

At this stage of the registration process you need to enter your own contact details, a username, a password, and a memorable word/hint. These details will be used when logging into the system. You will be the primary account holder for this company (although details can be changed post registration) so this account holder will be able to modify the details for the company and add more accounts (which is detailed in another guide).

Register

| Requirements 2 Contac                  | ct info 3 Company info 4 [               | Description 5 Opportunities | 6 T&Cs 7 Confirmation |
|----------------------------------------|------------------------------------------|-----------------------------|-----------------------|
| We require all this information to cre | ate your account unless marked as option | al.                         |                       |
| Title                                  | First name                               | Last name                   |                       |
| Job title                              |                                          |                             |                       |
|                                        | Department 🥑                             |                             |                       |

#### **Contact Information**

In this section your contact information is entered along with your job details. Complete all mandatory fields.

**Note**: Further help regarding the fields can be found in the by hovering over the <sup>2</sup> icon.

**Department** - This will form your work group. All future members of this work group will be able to access events you are involved in.

*E-mail* - This is the e-mail address that messages will be sent to confirming registration details, and all other system communication that may take place during the tender process (including notifications of new tender opportunities). It is recommended in most instances that a <u>GENERIC EMAIL ADDRESS</u> is used, so that communication will not be lost if that person is away or leaves their position (i.e.to a sales@... or tenders@... address possible.) Also this must be of standard email format e.g. name@company.com.

#### **Security Information**

The second part of this stage is dedicated to setting up your security information. This is where you are asked to specify a password, a memorable word and a hint to help you in case you forget it. This must be something that is secure and also that is **memorable** to you.

When the details have been completed then please click on the **Continue** button to proceed, the **Back** button to go back to the previous stage, or the **Cancel** button to cancel the registration.

### **Company Information**

In this section you will need to populate details regarding the company you work for/are registering on behalf of, as shown below.

| Requirements                       | Contact info           | 3 Company info          | 4 Description | 5 Opportunities | 6 T&Cs | 7 Confirmation |
|------------------------------------|------------------------|-------------------------|---------------|-----------------|--------|----------------|
| We require all this info           | rmation to create your | account unless marked a | is optional.  |                 |        |                |
| Company name                       |                        |                         |               |                 |        |                |
| Address                            |                        |                         |               |                 |        |                |
|                                    |                        |                         |               |                 |        |                |
|                                    |                        |                         |               |                 |        |                |
| Town                               |                        |                         |               |                 |        |                |
| County                             |                        |                         |               |                 |        |                |
| Please select<br>Postal code / zip | •                      |                         |               |                 |        |                |
|                                    |                        |                         |               |                 |        |                |
| Country                            |                        |                         |               |                 |        |                |
| Please select                      | •                      |                         |               |                 |        |                |
| Website (optional)                 |                        |                         |               |                 |        |                |
| http://www.example.com             | n                      |                         |               |                 |        |                |
| Continue Back Canc                 | el                     |                         |               |                 |        |                |

You are required to enter the name of the company you work for and location details.

If any of the fields do not apply but are mandatory, such as "Postcode/ZIP" for companies based outside of the United Kingdom, by entering "**N/A**" here you can still proceed.

**Note:** Some of the fields (County and Country) are chosen by using a dropdown menu. To select a County/State click the arrow to the right of the box to reveal a drop down menu containing all the possibilities that can be chosen

From the list select the required option by clicking on its name and this will populate the field as required.

| County         |   |
|----------------|---|
| Northumberland | • |

If United Kingdom is selected, then fields will appear requiring Registration number and VAT number.

When the details are complete then please click on the **Continue** button to proceed, the **Back** button to go back to the previous stage, or the **Cancel** button to cancel the registration.

### Description

The first part of this stage requires a Company description and up to 6 keywords. Here more information on the company is entered to help the contracting organisation understand what it is your company does. The description helps promote your company to potential buyers, while the keywords can improve the 'searchability' of your company.

**Note:** A description and at least one keyword are required in this section. This is free text and as much information as required can be entered here.

It is important that you complete this information as the procuring organisations can search for a company based on the description or keywords specified.

| Requirements Contact info Company info Description 5 Opportunities 6 T&Cs 7 Confirmation   |
|--------------------------------------------------------------------------------------------|
| We require all this information to create your account unless marked as optional.          |
| Company description<br>Promote your company to potential buyers.                           |
| E-Sourcing / Procurement software providers                                                |
|                                                                                            |
|                                                                                            |
|                                                                                            |
| Company keywords<br>Improve your company's searchability by entering a number of keywords. |
| 1. Saas                                                                                    |
| 2.                                                                                         |
| 3.                                                                                         |
|                                                                                            |

#### Number of Employees/Classifications

Enter your best estimate as to the number of employees in your organisation within the *Number of employees* field.

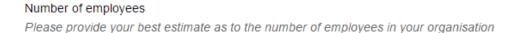

The final section is the *Classifications* section. This is where the supplier can highlight the classifications that the company belongs to (which is used for reporting purposes only). To select a classification hover over the relevant box and left click on the mouse to mark the box to the left with a tick. You can highlight as many that apply to your organisation.

**Note:** The first batch of classifications are mandatory and at least one must be selected from the list.

#### Classifications

Please check all that apply. This information is used for reporting purposes only.

Legal Status of Organisation

- Charitable Incorporated Organisation (CIO)
- Community Interest Company (CIC)
- General Partnership
- Industrial & Provident Society
- Limited Liability Partnership (LLP)
- Limited Partnership
- Private Company Limited by Guarantee (LTD)
- Private Limited Company (LTD)
- Public Limited Company (PLC)
- Sole Trader
- Unlimited Company
- Other

**Note:** The second batch of classifications are optional, and are selected in the same way as described above.

Further Organisation Detail (optional)

- Public sector organisation
- Charity
- Black and Minority Ethnic (BME) organisation
- A company owned and managed by women
- Social Enterprise (SE)
- Franchise
- Voluntary Community Sector (VCS)

When the details are complete then click on the **Continue** button to proceed, the **Back** button to go back to the previous stage, or the **Cancel** button to cancel the registration.

### **Opportunities - Category/Region Selection**

This is the category and region selection stage of the supplier registration, which will look as shown below.

To select your chosen categories click the Select Categories button.

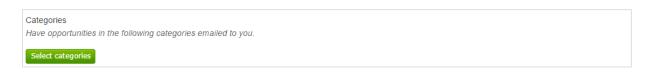

#### **Categories List**

This section is where you can register your company to receive automatic e-mail notifications of new opportunities that have been published that may be of interest to your company. This will greatly assist you when using the portal and means that relevant opportunities are not missed. At least one category must be selected.

### Category selection

| Search categories                                                    |        |                           |
|----------------------------------------------------------------------|--------|---------------------------|
| Enter the search criteria                                            | Search | Exact match 	Fuzzy search |
| Categories list                                                      |        |                           |
| <ul> <li>01000000 - Food</li> <li>02000000 - Supply Chain</li> </ul> |        |                           |
| 🖗 🔲 03000000 - Supplies and Services                                 |        |                           |

**Category:** The top level categories that you can register to receive updates under are all listed.

To select a top level category, mark the box to the left of the category by clicking it. You can select multiple categories if required. Ensure that you click on **Select Categories** to add this to the list.

If you are not sure, or if you want to put your company against lower level classifications, you may use the search facility at the top of the page to search for specific words to help you narrow down the categories to add to your account.

This can also be done by clicking on the blue diamond to the left of the category which will take you down to the next level. This can then be repeated to go down further levels in some categories.

**Note**: When selecting categories, only categories relevant to the goods or services you can offer as a supplier should be selected. Category selection can be revisited at anytime to

carry out required amendments, and searches of advertised opportunities for all categories can also be carried out at anytime.

| Search categories                                                                                                    |                           |
|----------------------------------------------------------------------------------------------------|---------------------------|
| Enter the search criteria Search                                                                                                    | Exact match 	Fuzzy search |
| Categories list                                                                                                    |                           |
| <ul> <li>01000000 - Food</li> <li>02000000 - Supply Chain</li> <li>02010000 - Waste</li> <li>02020000 - Energy</li> <li>02020100 - Utilities</li> <li>02020200 - Equipment</li> </ul> | Î                         |

When all required categories have been chosen, click **Select Categories** from the options at the bottom of the page.

| Requirements Contact info Company info Description 5 Opportunities 6 T&Cs 7 Confirmation |  |
|------------------------------------------------------------------------------------------|--|
| Please correct the 2 errors on the form to continue                                      |  |
| We require all this information to create your account unless marked as optional.        |  |
| Categories<br>Have opportunities in the following categories emailed to you.             |  |
| 02020200 - Equipment<br>Please select at least one category.                             |  |
| Select categories                                                                        |  |

Selected categories are now shown as above.

**Note**: If a category has been added in error this can be removed by clicking the <sup>10</sup> button.

### **Regions**

At least one *Region* must now be selected. These will limit the opportunities that you are emailed to only regions that you supply to. Regions are selected in the same way as categories.

| Degister                                                                                                    | Region selection                                                                                                    |
|----------------------------------------------------------------------------------------------------|----------------------------------------------------------------------------------------------------|
| Register                                                                                                    | Search regions                                                                                                    |
| We require all the                                                                                                    | Enter the search criteria Search  Exact match   Fuzzy search                                                                                                    |
| Categories                                                                                                    | Regions list                                                                                                    |
| Have opportunitie<br>02020200 - Equir<br>Select categories<br>Regions<br>Limit opportunitie<br>Select regions<br>Continue Back | <ul> <li>UK - UNITED KINGDOM</li> <li>UKC - NORTH EAST (ENGLAND)</li> <li>UKC1 - Tees Valley and Durham</li> <li>VLKC2 - Northumberland and Tyne and Wear</li> <li>UKD - NORTH WEST (ENGLAND)</li> <li>UKE - YORKSHIRE AND THE HUMBER</li> <li>UKF - EAST MIDLANDS (ENGLAND)</li> <li>UKG - WEST MIDLANDS (ENGLAND)</li> </ul> |
|                                                                                                    | Selected regions                                                                                                    |
|                                                                                                    | UKC2 - Northumberland and Tyne and Wear                                                                                                    |
|                                                                                                    | Select regions Remove all Cancel                                                                                                    |

#### **Additional Classifications/Categories**

Also further lists/categories may now also be found (if the procuring organisation/portal have used these) This allows you to register against further supplier lists, as set up by the procuring organisation(s) to allow you to be further categorised and found more easily by procurers.

**Note:** This is totally independent of the Contract Category Interest that is chosen and this will NOT generate any email notifications.

Each list will show up with the title, followed by a classification structure, which you can register your company against. Tick the options that are applicable from this list, this may be done for several lists.

When the details are complete then please click on the **Continue** button to proceed, the **Back** button to go back to the previous stage, or the **Cancel** button to cancel the registration.

### T&C's and Privacy Policy

This is the step where you will be asked to agree to the Terms and Conditions of using the system, and also the privacy policy as laid out by Due North.

| Register                                                                                                    |
|----------------------------------------------------------------------------------------------------|
| Requirements Contact info Company info Description Opportunities 6 T&Cs 7 Confirmation                                                                                                    |
| Due north terms and conditions                                                                                                    |
| Due North Limited                                                                                                    |
| Terms and Conditions of use                                                                                                    |
| Acceptance of Terms                                                                                                    |
| The Website may provide communication tools such as email, bulletin boards, chat areas, news groups, classifieds, forums and/or other message or<br>communication facilities ("the Services") designed to enable you to communicate with others. Unless stated otherwise the Services are for your personal and<br>organisation's use only. Your access to and use of www.nepoportal.org ("the Website") and the Services outlined, are subject exclusively to these Terms and<br>Conditions. |
| You will not use the Website/Services for any purpose that is unlawful or prohibited by these Terms and Conditions. By using the Website/Services you are fully accepting the terms, conditions and disclaimers contained in this notice. If you do not accept these Terms and Conditions you must immediately stop using the Website/Services.                                                                                                    |
| Due North Limited reserves the right to update or amend these Terms and Conditions at any time and your continued use of the Website/Services following any changes shall be deemed to be your acceptance of such change. It is therefore your responsibility to check the Terms and Conditions regularly for any changes.                                                                                                    |
| International Use<br>You agree to comply with all applicable laws regarding the transmission of technical data exported from the United Kingdom or the country in which you reside 🗸                                                                                                    |
| Privacy policy                                                                                                    |
| Due North Limited                                                                                                    |
| This document should be read in conjunction with the Terms and Conditions shown on this site.                                                                                                    |
| Privacy                                                                                                    |
| Due North Limited shall comply with all applicable UK data protection legislation in place in respect of any personal information relating to you or information                                                                                                    |
| pertaining to your company.<br>Due North Limited will not supply customer or personal information held on this site to other parties who could use it for commercial purposes.                                                                                                    |
| ✓ You must agree to all conditions to continue                                                                                                    |
| Continue Back Cancel                                                                                                    |

To agree with Due North Ltd's Terms and Conditions and Privacy Policy tick the box placed at the bottom of the page.

When the box is ticked click on the **Continue** button to proceed, the **Back** button to go back to the previous stage, or the **Cancel** button to cancel the registration.

### **Confirmation Page**

The final screen will be a summary of the details that have already been entered into the system, that need to be checked before completion of registration.

If you are unhappy or would like to change any of the information in the sections then this can be done by clicking on the **relevant stage title** along the top of the page.

Register

| Requirements Contact info Company info | Description      Opportunities      T&Cs      Confirmation                      |
|----------------------------------------|---------------------------------------------------------------------------------|
| Name                                   | Mr Chris Cox                                                                    |
| Job title                              | Support                                                                         |
| Department                             | Support                                                                         |
| Telephone                              | 01670597120                                                                     |
| Fax                                    |                                                                                 |
| Mobile                                 |                                                                                 |
| User name                              | chris.cox                                                                       |
| Email                                  | chris.cox@due-north.com                                                         |
| Company name                           | Cox & Clifton                                                                   |
| Address                                | 1 DN Support,<br>Support Town,<br>Northumberland,<br>NE23 1LZ<br>United Kingdom |
| URL                                    |                                                                                 |
| Registration number                    | 123456                                                                          |
| VAT number                             | VAT1234                                                                         |
| Company description                    | Support                                                                         |
| Keywords                               | Support                                                                         |
| Number of employees                    | 10                                                                              |
| Legal Status of Organisation           | Private Limited Company (LTD)                                                   |
| Further Organisation Detail            |                                                                                 |
| Categories                             | 02020200 - Equipment                                                            |
| Regions                                | UKC2 - Northumberland and Tyne and Wear                                         |
| Public lists                           |                                                                                 |

### **Submitting your Registration**

Once you are happy that all details are complete and correct the Registration needs to be submitted.

| сулы                            | ONOZ - Northanibertana ana Tyne ana Wear |
|---------------------------------|------------------------------------------|
| Public lists                    |                                          |
| Submit registration Back Cancel |                                          |

When you are happy that all the information is complete and correct, click **Submit Registration** at the bottom of the screen. Click the **Back** button to go back to the previous stage, or the **Cancel** button to cancel the registration. This will show the Supplier Registration Confirmation page as shown below.

### Thank You

Thank you for registering your details. Your registration will be assessed and you will be notified of the outcome in due course.

Continue

The system will then send a confirmation e-mail to say the application is being considered. The email will also contain an application reference number for your own records.

Click **Continue** to return to the supplier portal.

When the registration is accepted then you will receive an email containing a reminder of your username and the link to access the opportunity portal.

## **Getting Started**

### **System Requirements**

#### PC - Minimum computer specifications

|                      | Minimum                                                 | Recommended                                             |
|----------------------|---------------------------------------------------------|---------------------------------------------------------|
| Processor            | Intel/AMD 200Mhz                                        | Intel/AMD 1Ghz                                          |
| Operating system     | Windows 98 and above / Linux                            | Windows XP and above / Linux                            |
| Memory               | 32 MB                                                   | 1 GB                                                    |
| Internet browser     | Internet Explorer (Version 9)<br>Google Chrome (Latest) | Internet Explorer (Version 9)<br>Google Chrome (Latest) |
| Screen display       | 800x600 256 colours                                     | 1024x768 32-bit colour                                  |
| Internet connection* | 56K Dialup                                              | 512k Broadband                                          |

#### Apple Mac - Minimum computer specification

|                      | Minimum                                                 | Recommended                                             |
|----------------------|---------------------------------------------------------|---------------------------------------------------------|
| Processor            | Power PC 300Mhz                                         | Intel/Power PC 1Ghz                                     |
| Operating system     | Mac OS 9.0+                                             | Mac OSX                                                 |
| Memory               | 32 MB                                                   | 1 GB                                                    |
| Internet browser     | Internet Explorer (Version 9)<br>Google Chrome (Latest) | Internet Explorer (Version 9)<br>Google Chrome (Latest) |
| Screen display       | 800x600 256 colours                                     | 1024x768 32-bit colour                                  |
| Internet connection* | 56K Dialup                                              | 512k Broadband                                          |

\* Performance of uploads/downloads is directly related to the bandwidth/usage of your internet connection. It may also be affected by the configuration of your computer/internet browser. The bandwidth available at our data centre supports the highest connection speeds available, so you should always get the best performance that your configuration provides.

### Logging into ProContract Version 3

When visiting the opportunities portal the screen will look similar to that shown below. Here, click on the **login** icon on the right hand side of the screen to log into the system.

| due sourcing solutions                                 | ProContract V3<br>brought to you by due to a second second second second second second second second second second second second         | Buy Supply                                                                                                    |
|--------------------------------------------------------|----------------------------------------------------------------------------------------------------|----------------------------------------------------------------------------------------------------|
| Home page                                              |                                                                                                    |                                                                                                    |
| → News and announce                                    | ments ⊻i                                                                                                    | View all                                                                                                    |
| Current opportunities     Shown below is a list of the |                                                                                                    | List of benefits Gain real time feedback on the competitiveness of your bid Reduce the time required to win business Bid in your own local currencies Automatically calculate landing costs |
| Opportunities Buyer~ Title                             | ≎ StartDate ≎ EndDate ≎ Estimated                                                                                                    | Free registration                                                                                                    |
| Cheshire (a) Accommodat<br>User(s)                     | ion for Service         05/02/2015         04/02/2019         £5,000,000           08:00:00         08:39:00         Search all opportun | nities                                                                                                    |
|                                                        |                                                                                                    | Useful links Contracts register                                                                                                    |

This will then change to the portal login screen where user name and password need to be entered.

| Log In                               |
|--------------------------------------|
| User Name                            |
| Supplier1                            |
| Password                             |
|                                      |
| Forgotten your username or password? |
| Continue                             |

*User Name:* In this field you enter your username that you set within your application for the portal. Click into the text box and type your name, which may contain both text and numbers.

**Password:** In this field you enter your password that you set within your application for the portal. Again, click into the box and type your password. This is **Case Sensitive.** Once this has been done click on the **Continue** button.

If you have forgotten any of the above information, there are links to click to reset the security details.

### **Portal Homepage**

You are now taken to the supplier home page.

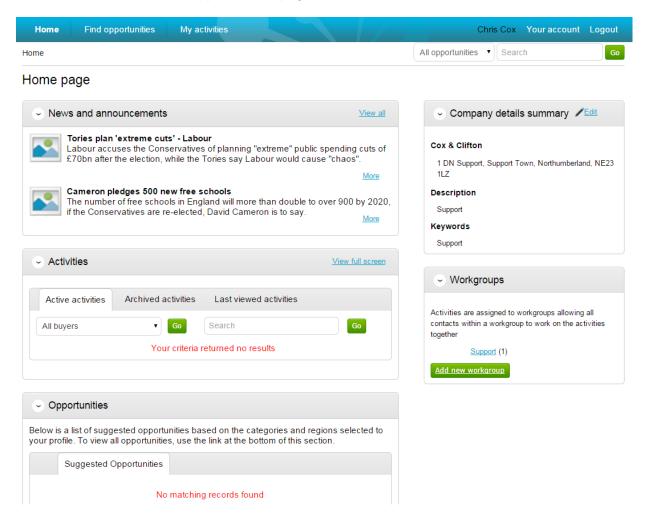

**Logout** can be clicked at any time to log out of the portal when you are finished. You can also access and make changes to **Your Account** here too.

The Activities area will show any Active, Archived or Last Viewed Activities you are currently included in.

The **Opportunities** area will show any suggested opportunities based on the categories and regions selected in your profile.

Company details and Workgroups can also be viewed/amended.

## **Opportunities**

### **Contract Opportunities**

Contract opportunities are posted by buying organisations to notify you of their up and coming contracts and to give suppliers a chance to express their interest in the opportunity and to receive the relevant documents.

### **Contract Opportunities**

Contract Opportunities are posted by buying organisations to notify you of their up and coming contracts and to give suppliers a chance to express their interest in the opportunity and to receive the relevant documents.

The opportunities area will also show a list of **suggested opportunities**, based on the Categories and Regions selected in your profile.

|                                   | e-elected, David Cameron has promise                                                    |                  | Support<br>Keywords                                               |
|-----------------------------------|-----------------------------------------------------------------------------------------|------------------|-------------------------------------------------------------------|
|                                   |                                                                                         |                  | Support                                                           |
| <ul> <li>Activities</li> </ul>    |                                                                                         | View full screen |                                                                   |
|                                   |                                                                                         |                  | <ul> <li>Workgroups</li> </ul>                                    |
| Active activities Archived a      | activities Last viewed activities                                                       |                  | Activities are assigned to workgroups allowing all                |
| All buyers                        | Go Search                                                                               | Go               | contacts within a workgroup to work on the activities<br>together |
| You                               | ir criteria returned no results                                                         |                  | Support (1)                                                       |
|                                   |                                                                                         |                  | Add new workgroup                                                 |
|                                   |                                                                                         |                  |                                                                   |
| <ul> <li>Opportunities</li> </ul> |                                                                                         |                  |                                                                   |
|                                   | unities based on the categories and reg<br>es, use the link at the bottom of this secti |                  |                                                                   |
| Suggested Opportunities           |                                                                                         |                  |                                                                   |
| No                                | ) matching records found                                                                |                  |                                                                   |
|                                   |                                                                                         |                  |                                                                   |

### **Searching Opportunities**

To search for new opportunities from the supplier home page click on **Find Opportunities** located across the top of the page.

| Home Find opportuniti | es My activities | Chris Cox                                    | Your account Logout |
|-----------------------|------------------|----------------------------------------------|---------------------|
| Home                  |                  | All opportunities <ul> <li>Search</li> </ul> | Go                  |
| Home page             |                  |                                              |                     |

This will then open the Opportunities screen which includes a full list of all current opportunities. You can specify search criteria to **narrow your results** in the left hand panel, or just do a key word search (on Title, Buyer or All Data) within the **Search** area in the top right of the page.

| Home > Find Opportunities                                           |                         |                        |          |                  | All data  | • Searc | h               | Go |
|---------------------------------------------------------------------|-------------------------|------------------------|----------|------------------|-----------|---------|-----------------|----|
| Opportunities                                                       |                         |                        |          |                  |           |         |                 |    |
| Narrow your results                                                 | Opportunities           |                        |          |                  |           |         |                 |    |
| ✓ Portals                                                           | Title                   | ~                      | Buyer 🗘  | Expression Start | © Express | on End  | Estimated Value | 0  |
| <ul> <li>All</li> <li>North West Portal</li> </ul>                  | (a) Accommodation for S | <u>Service User(s)</u> | Cheshire | 05/02/2015       | 04/02/20  | 19      | £5,000,000.00   |    |
| <ul> <li>Categories</li> </ul>                                      |                         |                        |          |                  |           |         |                 |    |
| There are 0 categories<br>selected<br>Add new category              |                         |                        |          |                  |           |         |                 |    |
| <ul> <li>Regions</li> </ul>                                         |                         |                        |          |                  |           |         |                 |    |
| There are 0 regions selected Add new region                         |                         |                        |          |                  |           |         |                 |    |
| <ul> <li>Include Closed</li> </ul>                                  |                         |                        |          |                  |           |         |                 |    |
| ◯ Yes ◉ No                                                          |                         |                        |          |                  |           |         |                 |    |
| <ul> <li>Interest Date</li> </ul>                                   |                         |                        |          |                  |           |         |                 |    |
| Start date         End date           dd/mm/yyyy         dd/mm/yyyy |                         |                        |          |                  |           |         |                 |    |
| Update                                                              |                         |                        |          |                  |           |         |                 |    |

Narrow your results on:

*Portals:* This setting allows the Portal you are searching on to be chosen.

*Categories:* This field allows you to choose the category classification to which the opportunities you wish to search for are associated. To select a category, click on the *Add new category* and search for the relevant entry.

**Regions:** This field allows you to choose the region to which the opportunities you wish to search for are associated. To select a region, click on the *Add new region* and search for the relevant entry.

*Include Closed:* This defaults to No which will show only opportunities that you can currently express your interest in - so the expression of interest window is open. To view all current opportunities, and also all past and future opportunities that are on the portal but have closed, mark Yes.

Interest Date: Refine your results based on the Expression of Interest date.

Once the search has been set up in the desired way then click on Update and the opportunity results in the middle of the page will refresh.

To view the further details of the opportunity, click the corresponding title.

| Opportunities                         |           |                  |                  |                   |   |
|---------------------------------------|-----------|------------------|------------------|-------------------|---|
| Title                                 | 🔶 Buyer 🗧 | Expression Start | © Expression End | © Estimated Value | 0 |
| (a) Accommodation for Service User(s) | Cheshire  | 05/02/2015       | 04/02/2019       | £5,000,000.00     |   |

The opportunity details will look as shown, with all the relevant opportunity/contract details.

Home > Find opportunities > (a) Accommodation for Service User(s) Return to find opportunities (a) Accommodation for Service User(s) Register interest in this opportunity Main contract details Title (a) Accommodation for Service User(s) Contact details Categories 03000000 - Supplies and Services Buver Cheshire Description This is for the provision of Accommodation for Service User(s) Contact Buyer One coming via our Care Brokerage team. We are running this exercise Email buver1@example.com as an Open DPS Framework. This means that as a potential provider Telephone 56446565 you can apply to be added to this framework as anytime throughout Fax 654546546 it's 4 year duration. If you don't succeed with your first attempt you Address Enterprise Court can try again at a latter stage. Please also find attached a contract Cramlington overview and a summary of how the DPS works and the advantages Northumberland for you as the provider. **NE23 1LZ** United Kingdom Key dates Attachments Estimated contract dates Public attachments can be viewed by all procurers Start date 30/01/2015 End date 30/01/2016 and suppliers involved in this project No attachments Expression of interest dates Start date 05/02/2015 08:00:00 End date 04/02/2019 08:39:00 Current Dynamic Purchasing System (DPS) round information End date 30/01/2016 00:00:00

### Main Contract Details

This shows key details of the contract including the title, categories and description.

#### **Key Dates**

This section shows the estimated contract dates, the expression of interest dates and any other important information (i.e. Current DPS Round end date, for example.) The expression of interest dates determine the options that will be available regarding the opportunity, as the date must fall within these two dates in order to express an interest.

#### **Contact Details**

This shows details of the Buyer and Main Contact.

#### Attachments

Any attachments or links relevant will appear in the bottom right, where they can be viewed/downloaded by clicking on the title.

In the top right there are 2 options – either register an interest in the opportunity, or return to the find opportunities page.

### **Registering Interest in an Opportunity**

To register interest in a particular opportunity you must be registered on the portal. See the section <u>Registering</u>

Once registered, you will have a username and password to access the portal. This allows you to register interest in any opportunities that are advertised on the portal.

Once you are logged in, you can find the relevant opportunity using the process in the section <u>Contract Opportunities</u>.

If after viewing the information regarding the opportunity you decide that you are no longer interested in registering an interest then click the *Return to find opportunities* button. If you do decide you would like to express your interest then click on **Register interest in this opportunity**.

|                              | Return to find opportunities          |
|------------------------------|---------------------------------------|
|                              | Register interest in this opportunity |
|                              | Contact details                       |
| e User(s)<br>a this exercise | Buyer Cheshire<br>Contact Buyer One   |

The same area will now show **confirmation** of the registered Expression of Interest. Click **Return to find opportunities** to start a New Search.

Return to find opportunities

 Expression of interest registered

 Date
 09/03/2015 16:25:33

 Workgroup
 Support

20

## **Responding to Tenders**

When an RFQ/PQQ//Tender is published an e-mail will be sent by the system to inform you of this, and that the exercise can now be viewed and worked on. The following section of the user guide will take you through the RFQ/PQQ/Tender response process.

**Note:** While this guide covers the attachment of an ITT response, it remains the same for the return of a PQQ or RFQ, it is just the specific wording that will change.

### Viewing the Details/Documents

Login to the system and then it will take you to your homepage.

| Home                                                                                                    |                                                                                                    |                                       | All opportunities                                                                         | Search Go                                                            |
|----------------------------------------------------------------------------------------------------|----------------------------------------------------------------------------------------------------|---------------------------------------|-------------------------------------------------------------------------------------------|----------------------------------------------------------------------|
| Home page                                                                                                    |                                                                                                    |                                       |                                                                                           |                                                                      |
| <ul> <li>News and announcements</li> </ul>                                                                                                    |                                                                                                    | <u>View all</u>                       | Company                                                                                   | details summary 🖋 Edit                                               |
| UK surveillance 'lacks transparer         The legal framework surrounding st         "unnecessarily complicated" and "la         Image: I'd axe 'much of' race law         Nigel Farage says UKIP would scratic discrimination - but says his comment | urveillance by MI5, MI6 and<br>acks transparency", MPs say<br><b>rs</b><br>p many laws designed to pr | <i>r.</i> <u>More</u><br>event racial | Cox & Clifton<br>1 DN Support, Su<br>1LZ<br>Description<br>Support<br>Keywords<br>Support | upport Town, Northumberland, NE23                                    |
| <ul> <li>Activities</li> </ul>                                                                                                    |                                                                                                    | View full screen                      |                                                                                           |                                                                      |
|                                                                                                    |                                                                                                    |                                       | <ul> <li>Workgroup</li> </ul>                                                             | ps                                                                   |
| Active activities Archived activities                                                                                                    | Last viewed activities<br>Search                                                                      | Go                                    | •                                                                                         | ned to workgroups allowing all<br>orkgroup to work on the activities |
| Buyer Title                                                                                                    | Current event                                                                                         | Event deadline                        | Suppor                                                                                    | <u>t</u> (1)                                                         |
| Theshire Example Project                                                                                                    | Example ITT                                                                                           | 22/04/2015                            | Add new workgro                                                                           | bup                                                                  |
| Cheshire (a) Accommodation for Service User(s)                                                                                                    | (a) Accommodation for Service<br>Users                                                                | 28/01/2016                            |                                                                                           |                                                                      |

From here to view your current activities that you are working on, from the **Activities** section click on the title of the Activity you wish to work on.

The **Activities** area shows all the various tenders that you have registered with, this can be an ITT (Invitation to Tender), RFQ (Request for Quotation), a PQQ (Pre-Qualification Questionnaire) etc.

**Note:** The process is the same in the system for all types of tender opportunity, PQQ, ITT and RFQ's, etc. however, in this case the ITT has been chosen to look through, and ITT will be referred to at various points. If you are completing a PQQ or Quotation (using attachments) then the screens will remain the same, it is only the terminology that will change. Online responses to online evaluations are covered in a separate guide/help section.

As you can see above, the Buyer, Title of the project, current event and event deadline is

shown. In this case it shows a 🔀 symbol to reflect it is new and it has not yet been viewed or worked upon yet.

By clicking on the title in blue, further information is now shown. From this screen all aspects of this project can be dealt with; the tender can be viewed, questions can be asked and answers received, additional information can be issued and your response can be put together and sent to the contracting organisation. Each stage of the procurement process will be seen as its own section.

To view the relevant stage of the project click **Open Event** within the relevant stage, in this instance 'Example ITT'.

Home > Example Project

| Activity | /:Examp                            | le Project |                 |                           |               | <u>&lt; Back to home page</u>                         |
|----------|------------------------------------|------------|-----------------|---------------------------|---------------|-------------------------------------------------------|
| Events   | 5                                  |            |                 |                           |               | Archive this activity                                 |
|          |                                    |            |                 |                           |               | Messaging                                             |
|          | Example ITT                        |            | In Progress     | Hide details   Open event |               | You have 0 unread message(s).<br><u>View messages</u> |
|          | Reference:                         | 41         | Start d         | ate: 24/03/2015           |               |                                                       |
|          | End date: 22/04/2015 Event status: |            | us: In Progress |                           | Audit history |                                                       |
|          |                                    |            |                 |                           |               | <u>View audit history</u>                             |

This will open the tender screen. This is broken up into different sections; Main details, Public attachments, Terms & Conditions, Item breakdown and Messaging. **Note:** There is also a **countdown timer** in the top right indicating the time left until the submission deadline.

| Public attachments Public attachments Public attachments can be viewed by all procurers and suppliers involved in this rfx ITT Attachment.docx 12 KB Specification & Requirements Document.docx 12 KB Terms & conditions                                                                                               |
|----------------------------------------------------------------------------------------------------|
| Description:         Example ITT <ul> <li>Public attachments</li> </ul> Public attachments can be viewed by all procurers and suppliers involved in this rfx           ITT Attachment.docx         12 KB           Specification & Requirements Document.docx         12 KB <ul> <li>Terms &amp; conditions</li> </ul> |
| Public attachments can be viewed by all procurers and suppliers involved in this rfx         ITT Attachment.docx       12 KB         Specification & Requirements Document.docx       12 KB         Terms & conditions                                                                                                 |
| Specification & Requirements Document.docx 12 KB                                                                                                    |
| Terms & conditions                                                                                                    |
|                                                                                                    |
| Standard Legal Terms                                                                                                    |
|                                                                                                    |
| Item breakdown     Export                                                                                                    |
| Item description Unit of measure Quantity Comments                                                                                                    |
| Uniform Branded Jumpers (Mens) per jumper 500 🥥                                                                                                    |
| Branded Jumpers (Mens) per jumper 500 -                                                                                                    |

The different sections are explained below;

### Main details

This section shows the title, description and date and time the completed tender must be returned by.

#### Public attachments

This section shows the attachments that have been published by the organisation. To download click on the title of the attachment.

**Note:** There may be no attachments here, however, in the majority of cases there will be. Where there are documents, they should be **downloaded and saved** to your own network or desktop before working on them.

#### Item Breakdown

This section is the item breakdown for the tender used for pricing, if one has been created by the organisation.

Note: This is an optional section and there may not be one included with an exercise.

This shows the description of the group/line item, the unit the item is measured in, the quantity of these units required and any additional comments regarding the line item (shown

by hovering over the 🐱 icon.) An example of one is shown below.

|                 |            | Expo           |
|-----------------|------------|----------------|
| Unit of measure | Quantity   | Comments       |
|                 |            |                |
| per jumper      | 500        | -              |
| per cardigan    | 500        | -              |
|                 | per jumper | per jumper 500 |

This can also be exported if required, by clicking **Export**.

### **Terms and Conditions**

The Terms and Conditions section shows the terms that have been used with this tender. To view them click on the Terms & Conditions title, shown in blue. There will be at least one set of terms here and there can be more depending what the procuring organisation have set up.

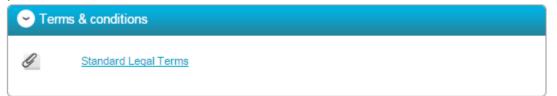

### Messages

During the process all questions should be raised using the portal. The ability to ask questions/send messages is found in the Messaging section. Anything sent through this area will go to the member of staff that is working on this within the procuring organisation. Open this area by clicking on **View Messages**.

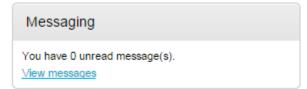

This will show any messages that have already been sent or received. To send a new

message, click on the <u>Create new message</u> button.

| Inbox                      |              |                     |
|----------------------------|--------------|---------------------|
|                            |              | Actions             |
| Ref No 🗢 Subject           | © From       | ○ Date              |
| 1.1 <u>Additional Info</u> | Project team | 12/03/2015<br>15:40 |
| Create new message         |              |                     |

Populate the subject along with the main body of text, and once done then click on the **Send** button. Attachments can also be added (details of adding an attachment within the system is included later in this guide).

| New message         |                                                     |
|---------------------|-----------------------------------------------------|
| To:                 | Project team                                        |
| Subject:            | Branding                                            |
| Attachments:        | <b>O</b>                                            |
| Will the branding b | e required on the front only, or back too?          |
|                     |                                                     |
| Send n              | nessage                                             |
| lick                | to issue the message to the procuring organisation. |

The sent message is now shown in the Inbox.

| nbo | ~        |                 |   |                            |   | Actions             |   |   | T Go |
|-----|----------|-----------------|---|----------------------------|---|---------------------|---|---|------|
|     | Ref No 🔷 | Subject         | 0 | From                       | 0 | Date                | 0 |   |      |
|     | 1.1      | Additional Info |   | Project team               |   | 12/03/2015<br>15:40 |   | 8 |      |
|     | 2.1      | Branding        |   | Cox & Clifton -<br>Support |   | 12/03/2015<br>15:44 |   | 8 |      |

When a reply to that message is sent by the procuring organisation, you will see that the reply is linked to the original message by the numbering. All messages you send to the

procuring organisation will be privately sent to them, shown by the symbol. When the

procuring organisation replies they may reply privately to you alone ( ), or publicly (so all suppliers involved in this stage) can see the response (). **Note**: The system will NEVER show which supplier sent the original message.

|          |                 |     |                            |   | Actions             |   | • • [ |
|----------|-----------------|-----|----------------------------|---|---------------------|---|-------|
| Ref No 🧳 | Subject         | ≎ F | rom                        | 0 | Date 0              |   |       |
| 1.1      | Additional Info | P   | Project team               |   | 12/03/2015<br>15:40 | 8 |       |
| 2.1      | Branding        |     | iox & Clifton -<br>Support |   | 12/03/2015<br>15:44 | 8 |       |
| 2.1.1    | RE: Branding    | P   | Project team               |   | 12/03/2015<br>15:55 | 8 | 2     |

### **Completing the Response (using attachments)**

To begin the response, from the tender summary screen, click **Start my response**.

| Cheshire - ITT                                    | 41                                          |
|---------------------------------------------------|---------------------------------------------|
| ✓ Main details                                    |                                             |
| Title: Example ITT<br>Description:<br>Example ITT | Respond by: 03/14/2015 21:30:00             |
| Public attachments                                |                                             |
| Public attachments can be viewed by all p         | rocurers and suppliers involved in this rfx |
| ITT Attachment.docx                               | 12 KB                                       |
| Specification & Requirements Document.            | docx 12 KB                                  |
| Terms & conditions                                |                                             |

### **Responding to Online Questionnaires**

When the tender is published an e-mail will be sent by the system to inform you of this and that the exercise (Pre Qualification Questionnaire, Invitation to Tender or the Request for Quotation) can now be viewed and worked on.

**Note:** While this section covers the questionnaire within a PQQ process, it remains the same for the return of any questionnaire, it is just the specific wording/questions that will change, the functionality will not.

#### Question sets

Within the response wizard, one stage will be the **Question sets** section. Here, you can view the questionnaire(s) that is being used with the tender.

Create PQQ response

| Details 2 Question sets 3 Attachn | nents         |           |
|-----------------------------------|---------------|-----------|
| Title                             | Action        | Progress  |
| Pre Qualification Questionnaire   | Edit Response | Mandatory |
| Lot 1 Questionnaire               | Edit Response | Opt Out   |
| Lot 2 Questionnaire               | Edit Response | Opt Out   |
| Continue Reset Cancel Back        |               |           |

**Note:** This is optional, and the contracting organisation may not have included an online questionnaire, so if this stage may not be available.

If an evaluation has been included, click on **Edit response** to begin answering the questions/view further information and help.

| Pre Qualification Questionnaire | Edit Response |  |
|---------------------------------|---------------|--|
|                                 |               |  |

#### This will open the evaluation summary screen.

#### View Evaluation questions

| Questions                                                                                                    |                |                                    |         |               |
|----------------------------------------------------------------------------------------------------|----------------|------------------------------------|---------|---------------|
| Question                                                                                                    | Weight %       | Section Status                     | Status  | Flag          |
| 1 Company Information                                                                                                    | mation         | Incomplete section                 | Section | weight: 0.00% |
| 1.1 Company Name<br>1.2 Company Address                                                                                    | 0.00%<br>0.00% | Answer question<br>Answer question |         |               |
| 🕞 2 Pass / Fail Que                                                                                                    | stions         | Incomplete section                 | Section | weight: 0.00% |
| 2.1 Do you have an<br>environmental policy?                                                                                | 0.00%          | Answer question                    |         |               |
| 2.2 Have you ever<br>been declared<br>bankrupt?                                                                            | 0.00%          | Answer question                    |         |               |
| 2.3 Please confirm if<br>the Applicant (or any<br>organisation within the<br>Applicant's group,<br>including any parent or | 0.00%          | Answer question                    |         |               |
| subsidiary companies)<br>has been accused of or<br>found guilty of                                                         |                |                                    |         |               |
| blacklisting. If so,<br>please provide details,<br>including the steps<br>taken to address this.                           |                |                                    |         |               |
| 2.4 The Council is                                                                                                    | 0.00%          | Answer question                    |         |               |

#### **Online Response**

The screen above shows you the sections and relevant questions in each section and the total weighting value of each individual section and question.

**Note:** Some questions may have a *symbol* next to them automatically. This means the question has been answered by you before, and is still valid.

1.1 Company Name 0.00% Answer question 🧹

Click on **Answer question** to obtain more information about that question.

1.2 Company Address 0.00% Answer question

This will now bring up further information, including the title, weighting, and help and public attachments linked to this question. It will also give you the ability to **answer the question**.

#### Company Information | Question 2 of 2

| Question                                                                                 | Weight                                             |
|------------------------------------------------------------------------------------------|----------------------------------------------------|
| Company Address                                                                          | 0.00 %                                             |
| Answer                                                                                   | Question attachments                               |
| Flag question for review                                                                 | No attachments                                     |
| Company Address is:                                                                      |                                                    |
| 1 Supplier Street                                                                        | Help                                               |
| North Supplier<br>UK                                                                     | This question is mandatory                         |
| SUI 1PL                                                                                  | Enter registered address of company                |
|                                                                                          |                                                    |
|                                                                                          |                                                    |
| Save and close Previous Next                                                             |                                                    |
| There may be further section help available. To view this, click op right of the screen. | Show more information in the Show more information |
| Company Information   Question 2 of 2                                                    |                                                    |
| Question                                                                                 | Weight                                             |
| Company Address                                                                          | 0.00 %                                             |
|                                                                                          |                                                    |

There is also the ability to flag a question for review, by marking the tick box.

|   |    | aucation | for continue | - |
|---|----|----------|--------------|---|
| F | ag | question | for review   | - |

Answer

When you have answered a question, and are happy to move forward, you can either *Save and close*, which will take you back to the summary page, or click *Previous / Next* to move onto the questions before/after this one.

Flag question for review

| North Supplier<br>UK         | This qu |
|------------------------------|---------|
| SUI 1PL                      | Enter r |
|                              |         |
|                              |         |
| Save and close Previous Next |         |

Alongside each question, you may have one of the following icons;

Question attachments

No attachments

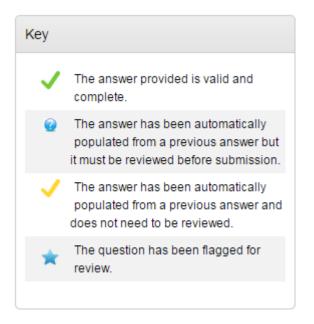

As you move through the questionnaire, the **Progress** bar on the summary page will reflect this and show how much has been completed.

View Evaluation questions

| Questions        |            | Progress         |         |               |     |
|------------------|------------|------------------|---------|---------------|-----|
| Question         | Weight %   | Section Status   | Status  | Flag          |     |
| 😔 1 Company I    | nformation | Complete section | Section | weight: 0.00% |     |
| 1.1.Company Name | 0.000/     | Appung question  |         |               | Kev |

Each question may give different options on how you are required to answer the question. Examples are below; however the answer method is dictated by the organisation who has requested your answers.

#### Yes/No

This type of question requires you to answer either Yes or No.

#### Pass / Fail Questions | Question 1 of 5

| Question                             |                            |
|--------------------------------------|----------------------------|
| Do you have an environmental policy? |                            |
|                                      |                            |
| Answer                               |                            |
| Yes 🔘 No 🔘                           | Flag question for review 🔲 |
| Save and close Previous Next         |                            |

#### Number

This type of question requires you to answer using numerical values.

### Financial Details | Question 1 of 2

| Question                                                    |                            |
|-------------------------------------------------------------|----------------------------|
| What was your company turnover for the last financial year? |                            |
| Answer                                                      |                            |
|                                                             | Flag question for review 🔲 |

#### Text

You are required to answer this type of question with text. You will be advised of a maximum number of characters.

| Question                     |                            |
|------------------------------|----------------------------|
| Company Name                 |                            |
|                              |                            |
| Answer                       |                            |
|                              | Flag question for review 📃 |
| Due North Ltd.               |                            |
|                              |                            |
|                              |                            |
|                              |                            |
|                              |                            |
|                              | <i>la</i>                  |
| Save and close Previous Next |                            |

#### Company Information | Question 1 of 2

### Option

This type of question requires you to choose from a drop down list

#### General Information | Question 1 of 3

| Question                                                          |                          |  |  |  |  |  |
|-------------------------------------------------------------------|--------------------------|--|--|--|--|--|
| How many staff do you currently employ?                           |                          |  |  |  |  |  |
| Answer                                                            |                          |  |  |  |  |  |
| Please select 🔹                                                   | Flag question for review |  |  |  |  |  |
| Please select<br>0 - 10<br>10 - 25<br>26 - 50<br>50 - 100<br>100+ |                          |  |  |  |  |  |

#### Checkbox

To answer this type of question you must check the box alongside the relevant answer(s). It may be that you are able to give more than one answer.

### General Information | Question 3 of 3

| Question                                                      |   |                            |  |  |  |  |  |
|---------------------------------------------------------------|---|----------------------------|--|--|--|--|--|
| Which of the following accrediatations do you currently hold? |   |                            |  |  |  |  |  |
|                                                               |   |                            |  |  |  |  |  |
| Answer                                                        |   |                            |  |  |  |  |  |
| ■ ISO27001                                                    | * | Flag question for review 🔲 |  |  |  |  |  |
| Investor in People                                            |   |                            |  |  |  |  |  |
| Other                                                         |   |                            |  |  |  |  |  |
| □ N/A                                                         | - |                            |  |  |  |  |  |

#### Attachment

With this type of question you are required to add an attachment as an answer.

#### Technical Lot Questions | Question 1 of 1

| Question                       |                            |
|--------------------------------|----------------------------|
| Attach your technical response |                            |
|                                |                            |
| Answer                         |                            |
| No attachments                 | Flag question for review 📃 |
| Add attachment                 |                            |

Click 'Add attachment' and you will be prompted with the document upload facility.

### **Responding to Lot Questionnaires**

When a buying organisation publishes questionnaire sets using Lots, they will appear in your Tender Summary page as shown below.

| My response                                         |                      |          |                | 27 Draft |
|-----------------------------------------------------|----------------------|----------|----------------|----------|
|                                                     |                      |          |                |          |
| <ul> <li>Evaluation criteria/question se</li> </ul> | ets                  |          |                |          |
| Title                                               | Action               | Progress |                |          |
| Pre Qualification Questionnaire                     | Edit response        |          | Mandatory      |          |
| Lot 1 Questionnaire                                 | Edit response        |          | Opt out        |          |
| Lot 2 Questionnaire                                 | Edit response        |          | Opt out        |          |
| Lot 2 Questionnaire                                 | <u>Edit response</u> |          | <u>Opt out</u> |          |
|                                                     |                      |          |                |          |

**Note:** Where 'Mandatory' is stated alongside a 'Lot' this means that the question set must be answered.

Note: Where 'Opt out' appear this means that the questions are optional to be completed.

| Second Second Se |               |          |           |  |  |  |  |
|----------------------------------------------------------------------------------------------------|---------------|----------|-----------|--|--|--|--|
| Title                                                                                                    | Action        | Progress |           |  |  |  |  |
| Pre Qualification Questionnaire                                                                                                    | Edit response |          | Mandatory |  |  |  |  |
| Lot 1 Questionnaire                                                                                                    | Edit response |          | Opt out   |  |  |  |  |
| Lot 2 Questionnaire                                                                                                    | Edit response |          | Opt out   |  |  |  |  |
|                                                                                                    |               |          |           |  |  |  |  |

The response is completed by clicking Edit response and answering the questions. Once you have complete a series of questions the progress bar will be full.

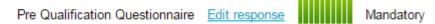

If you wish to opt out of a non-mandatory set of questions, then you are required to click on **Opt out**.

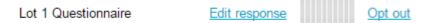

The system will then display your question sets in the following manor, to show questions sets you are required to answer and question sets you have opted out of.

| Sevaluation criteria/question sets |                  |               |                |  |  |  |  |
|------------------------------------|------------------|---------------|----------------|--|--|--|--|
| Title                              | Action           | Progress      |                |  |  |  |  |
| Pre Qualification Questionnai      | re Edit response |               | Mandatory      |  |  |  |  |
| Lot 1 Questionnaire                | Edit response    |               | <u>Opt out</u> |  |  |  |  |
| Title A                            | ction Prog       | ress          |                |  |  |  |  |
| Lot 2 Questionnaire <u>View qu</u> | uestion set      | <u>Opt in</u> |                |  |  |  |  |

You can easily opt back in by clicking the Opt in option.

### The Response Wizard

This will open up the response wizard that will take you through each stage of the tender response to make sure it is completed successfully. Stage 1 will always contain a welcome message which should be read carefully.

#### Create ITT response

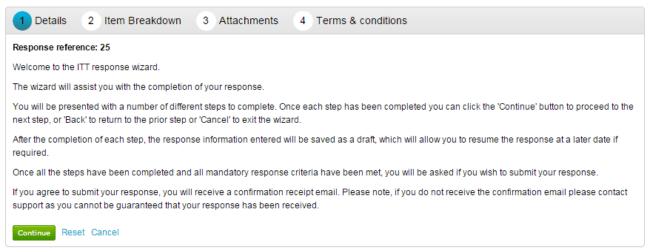

From the options section at the bottom of the page click **Continue** to move onto the next page or click **Cancel** to leave the wizard.

### Item Breakdown

The next screen in this example is the Item description breakdown, however, if no item breakdown has been specified by the procuring organisation then this stage will not appear.

This stage is where the prices are entered for specific items.

This will show;

**Item description-** Here the specific item that is being asked for is specified **Unit of measure-** Specified by the procuring organisation, this is the items that the item is measured in.

Quantity- The number of items required.

**Unit Price**-The price per unit of the item, in the specified currency, is entered here. **Total**- This is calculated by the system by multiplying the quantity by the item price.

To enter the prices into the system click **Edit** in the corresponding row and enter the amount per item, with any comments (optional) and click **Save** to return to the overview, or **Next** to move to the next item.

| Item description                                                                                                    | Unit of<br>measure | Quantity | Price            | Total            |
|----------------------------------------------------------------------------------------------------|--------------------|----------|------------------|------------------|
| Sector Sector Secto |                    |          |                  |                  |
| Branded Jumpers (Mens) 🧕                                                                                                    | per jumper         | 500      | £0 Edit          |                  |
| Branded Cardigan (Womens)<br>🤜                                                                                                    | per cardigan       | 500      | £0 Edit          | -                |
|                                                                                                    |                    |          | Total:           |                  |
| tem description                                                                                                    |                    |          | Item details     |                  |
| Branded Jumpers (Mens)                                                                                                    |                    |          |                  | sure: per jumper |
|                                                                                                    |                    |          | Qua              | ntity: 500       |
| Unit price                                                                                                    |                    |          | Comments         |                  |
| Supplier comments (optional)                                                                                                    |                    |          | 200 L, 200 M, 10 | 0 S              |
| Same price for all sizes                                                                                                    |                    |          |                  |                  |
| Save Next Previous                                                                                                    |                    |          | 24               |                  |

If you prefer, you can export the item template to Excel, complete there, and then upload the completed template using the **Import/Export** area as highlighted below.

| em description            | Unit of<br>measure | Quantity | Price       | Total     | Import/Export                                                                                            |
|---------------------------|--------------------|----------|-------------|-----------|----------------------------------------------------------------------------------------------------|
| 😔 Uniform                 |                    |          |             |           | Export item template Upload completed template                                                           |
| Branded Jumpers (Mens) 🦂  | per jumper         | 500      | £10.00 Edit | £5,000.00 | If required you can export the item breakdow                                                             |
| Branded Cardigan (Womens) | per cardigan       | 500      | £9.00 Edit  | £4,500.00 | to an xls speadsheet. This can then be<br>completed offline and uploaded by using the<br>links provided. |
|                           |                    |          | Total:      | £9,500.00 |                                                                                                    |

When complete click **Continue** to move onto the next page, **Reset** to begin the wizard again and remove all info, **Cancel** to leave the wizard completely (without saving) or **Back** to return to the previous stage.

### **Uploading Attachments**

Create ITT reasonance

The next stage allows you to upload your relevant tender attachments.

Add attachment

**Note:** In some cases an attachment will be mandatory, so it may not let you submit until an attachment is added at this stage.

| V Details     | Vitem Breakdown | 3 Attachments | 4 Terms & condition | IS |  |
|---------------|-----------------|---------------|---------------------|----|--|
| No attachment | s               |               |                     |    |  |
| Add attachmer | nt              |               |                     |    |  |
| Continue Res  | set Cancel Back |               |                     |    |  |

To add an attachment click

You can now browse your computer for the attachments using the file uploader. You can add as many attachments as you require.

When uploaded, you can view an attachment by clicking its name, to remove the attachment click the red cross icon. When all required attachments have been added, click on the "Next" button to proceed to the next screen.

#### 8 ITT Attachment.docx

When complete click **Continue** to move onto the next page, **Reset** to begin the wizard again and remove all info, **Cancel** to leave the wizard completely (without saving) or **Back** to return to the previous stage.

### **Terms and Conditions**

The next stage asks whether you accept the Terms & Conditions associated with this tender. You can view the terms by clicking on its name in blue, which will open the Terms and Conditions documents attached.

Then you must select Accept or Decline, and if you do not agree you must specify the reasons why you do not agree in the space provided.

#### Create ITT response

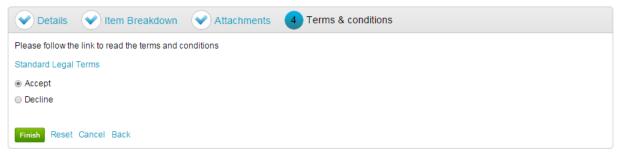

When complete click **Finish** to go back to the summary screen, **Reset** to begin the wizard again and remove all info, **Cance** to leave the wizard completely (without saving) or **Back** to return to the previous stage.

### **Submitting The Tender Response**

When all information is added you can submit the response by clicking **Submit response**. You will be required to reconfirm this by clicking Submit response for a second time.

| My response                     |          |                    |          | 25 Draft       |
|---------------------------------|----------|--------------------|----------|----------------|
|                                 |          |                    |          |                |
| Terms & conditions - S Accepted |          |                    |          | <u>Decline</u> |
| Standard Legal Terms            |          |                    |          |                |
|                                 |          |                    |          |                |
| 😔 Item breakdown                |          |                    |          | <u>Edit</u>    |
| Item description                | Quantity | Unit of<br>measure | Comments | Price          |
| Uniform                         |          |                    |          |                |
| Branded Jumpers (Mens)          | 500      | per<br>jumper      |          | £5,000.00      |
| Branded Cardigan (Womens)       | 500      | per<br>cardigan    | -        | £4,500.00      |
|                                 |          | j                  | Total    | £9,500.00      |
| Export                          |          |                    |          |                |
|                                 |          |                    |          |                |
|                                 |          |                    |          |                |

If the Submit response button is greyed out, the Submission checklist can be used to pick out why (anything with a red box will need revisiting.)

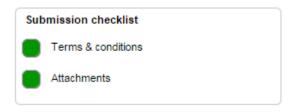

### **Editing Tender Response and Re-Submission**

An important feature that is available after the tender response has been submitted is the ability as a Supplier to edit this response <u>before</u> the submission time and date has passed.

All the procuring organisation will see, is the version number of the response, but no previous submissions, providing they are all returned on time (further information on this later).

To edit a response from the tender summary screen, click **Create new version**.

| Cheshire - ITT                                                       | 41                                   | Time remaining                                               |
|----------------------------------------------------------------------|--------------------------------------|--------------------------------------------------------------|
| ✓ Main details                                                       |                                      | 2 4 40 32<br>Days Hours Minutes Seconds                      |
| Title: Example ITT<br>Description:<br>Example ITT                    | Respond by: 03/14/2015 21:30:00      |                                                              |
|                                                                      |                                      | Messaging                                                    |
| Public attachments Public attachments can be viewed by all procurers | s and suppliers involved in this rfx | You have 1 unread message(s).<br><u>View messages</u>        |
| ITT Attachment.docx                                                  | 12 KB                                | Response controls                                            |
| Specification & Requirements Document.docx                           | 12 KB                                | I would like to make a response<br>No longer wish to respond |
| Terms & conditions                                                   |                                      | S My responses                                               |
| Standard Legal Terms                                                 |                                      | Version 1 Submitted 12/03/2015                               |
|                                                                      |                                      | Create new version                                           |

When this is clicked it will create a draft Version 2.

| My response | 26 Draft |
|-------------|----------|
|-------------|----------|

Each area can then be amended, either by editing the relevant section or clicking **Open response wizard**, and then submitted using the process outlined above.

| 🗢 Item break  | down |          |                 |          | <u>Edit</u> |
|---------------|------|----------|-----------------|----------|-------------|
| Item descript | tion | Quantity | Unit of measure | Comments | Price       |
| Uniform       |      |          |                 |          |             |
|               |      | 500      | per             | 4        |             |

## **Managing Account Details**

If at any point you need to alter/update your personal details or account information then you can do this from the **Your Account** section of the system. This area is accessed by logging into the portal and then clicking on the option in the top right of the screen.

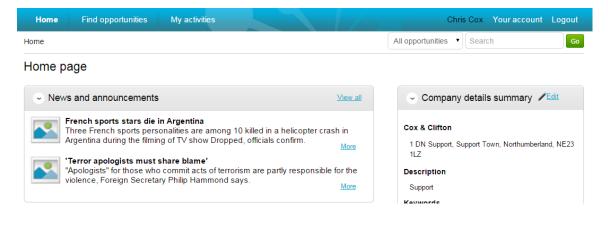

### **Changing your Password**

To change your Password or Memorable Information used to login to the portal, click **Edit** within the *Login details* section.

| User details  |                 |               |
|---------------|-----------------|---------------|
| Location      |                 |               |
|               | Organisation:   | Cox & Clifton |
| Login details |                 | ✓ <u>Edit</u> |
|               | User name:      | chris.cox     |
|               | Memorable word: | ******        |
|               | Password:       | *****         |
|               |                 |               |

To make changes to your password or memorable information you must firstly add your **Current Password**. You can then add your **new password** (must be inserted twice) and new memorable information/hint as required.

#### Edit login details

| Current Password                                             |                                                                                    |
|--------------------------------------------------------------|------------------------------------------------------------------------------------|
| •••••                                                        |                                                                                    |
|                                                              |                                                                                    |
| New Password                                                 |                                                                                    |
| Your password must be between UPPERCASE and lowercase letter | 8 and 12 characters long, contain a mixture of<br>ers and also at least 1 numeric. |
|                                                              |                                                                                    |
| Confirm new password                                         |                                                                                    |
| •••••                                                        |                                                                                    |

Once the changes have been made, click **Update login details** from the bottom of the page or Click **Cancel** to return to your account without making changes.

Update login details Cancel

### **Updating your Personal Details**

From the Your Account page you can also update your own personal contact information by clicking **Edit** within the *Contact details* section.

| Contact details | ✓Edit                    |
|-----------------|--------------------------|
| Name:           | Mr Chris Cox             |
| Job title:      | Support                  |
| Email address:  | chris.cox@due-north.com  |
| Telephone:      | 01670597120              |
| Fax:            |                          |
| Mobile:         |                          |
| Address:        | 1 DN Support             |
|                 | Support Town<br>NE23 1LZ |
|                 |                          |

This will open the *Update contact details* screen, and from here you can change and update your contact information as necessary.

| Update c   | contact details |               |            |
|------------|-----------------|---------------|------------|
| User name  | e               |               |            |
| chris.cox  |                 |               |            |
| Title      | First name      |               | Surname    |
| Mr         | Chris           |               | Сох        |
| Job title  |                 |               |            |
| Support    |                 |               |            |
| Email add  | ress            | Confirm email | address    |
| chris.cox@ | gdue-north.com  | chris.cox@due | -north.com |
| Telephone  | Number          |               |            |
| 01670597   | 120             |               |            |
| Fax numb   | er (optional)   |               |            |
|            |                 |               |            |
| Mobile nur | mber (optional) |               |            |
|            |                 |               |            |
|            |                 |               |            |

You can also select a different contact address by clicking Change address if required. This will bring up a list of existing addresses linked with this account. To select a contact address, mark the **radio button** to the left of the relevant address.

| Upda  | Update contact details |                  |                |          |                |  |  |  |
|-------|------------------------|------------------|----------------|----------|----------------|--|--|--|
|       | Address                | Town             | County         | Postcode | Country        |  |  |  |
| ۲     | 1 DN Support,          | Support Town     | Northumberland | NE23 1LZ | United Kingdom |  |  |  |
| Use t | his address            | v address Cancel |                |          |                |  |  |  |

The Create new address button can be used to add a new address to the list. Enter the details and click **Create address** when complete. That new address will be made available for selection.

Click Update contact details from the options at the bottom of the page when all details have been changed, or **Cancel** to return without making any changes.

### Updating your User Image

From the Your Account page you can also update your image by clicking **Edit** within the *User Image* section.

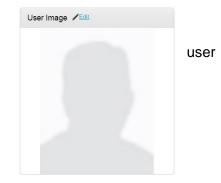

This will now allow you to choose an image/file to upload. Select **Choose File** and navigate to the desired file.

| User photo                                                            |        | ×     |
|-----------------------------------------------------------------------|--------|-------|
| File upload rules:<br>• Maximum file size: 10MB<br>• Valid file types |        |       |
| Choose File No file chosen                                            | Upload |       |
|                                                                       |        | Close |

Once the **image/photo** is selected, click **Upload**.

| User photo                                                            | ×      |
|-----------------------------------------------------------------------|--------|
| File upload rules:<br>• Maximum file size: 10MB<br>• Valid file types |        |
| Choose File Image.jpg                                                 | Upload |
|                                                                       | Close  |

This will now be shown within the User Image area of Your Account.

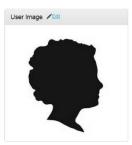

### **Updating Workgroups**

From the Your Account page you can also update the workgroup you belong to by clicking **Edit** within the *Workgroups* section. (**Note:** This ability to change your assigned workgroups is only available if you have the role of Company Administrator or Workgroup Administrator.)

| Workgroups          |
|---------------------|
| Workgroups: Support |
|                     |

Tick the **boxes** to the left of any workgroups you belong to, and click Update workgroups.

| Update workgroups                                    |  |  |
|------------------------------------------------------|--|--|
| Workgroups                                           |  |  |
| Please select which workgroups this users belongs to |  |  |
| ✓ Support                                            |  |  |
| Update workgroups <u>Cancel</u>                      |  |  |

### **Updating Access Rights**

From the Your Account page you can also update your rights by clicking **Edit** within the *Access Rights* section. (**Note:** This ability to change your access rights is only available if you have the role of Company Administrator.)

| Access rights |                               | <pre></pre> |
|---------------|-------------------------------|-------------|
|               | Rights: Company Administrator |             |

There are 3 roles available;

**Company Administrator** – You will have full access to view and edit Company details, with the ability to create and edit accounts/contact within the Company profile. You can also edit workgroups and user roles.

**Workgroup Administrator** – You will be able to add new workgroups to the Company account, and change which users sit within each workgroup. However, if only this role is selected they will not get full company administrator rights.

**Basic** – If neither of the above are ticked, then you will have Basic supplier rights, you can change your own contact details, but gain none of the access mentioned above.

Tick the **roles** that apply, and then click Update rights .

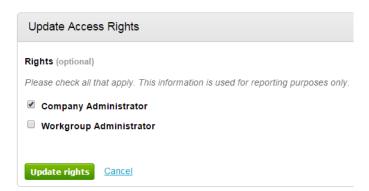

### **Viewing Audit History**

There is also the option to view the **Audit History** linked to this account.

Audit history

View audit history

#### Audit History for Chris Cox

| Date and time       | <ul> <li>Description</li> </ul>   | ≎ Actioner ≎ |
|---------------------|-----------------------------------|--------------|
| 09/03/2015 14:15:06 | User created via company approval | Mr Buyer One |
| 10/03/2015 10:35:44 | User Contact details updated      | Mr Chris Cox |
| 10/03/2015 10:37:31 | User Contact details updated      | Mr Chris Cox |
| 10/03/2015 11:31:06 | User updated their photograph     | Mr Chris Cox |
| Close               |                                   |              |